# Lease Rental Payment

### **CONTENTS**

- [Getting Started](#page-0-0)
- **[Select Input Method](#page-2-0)** 
	- o [Online Map Selection](#page-1-0)
	- o [Input Title Number](#page-2-0)
- [Review](#page-2-1)
- **[Payment](#page-2-2)**
- [Confirmation](#page-2-3)

# <span id="page-0-0"></span>Getting Started

### **Step 1**

Log onto Mineral Titles Online (MTO).

### **Step 2**

Depending on the type of title, click on the **Mining Lease** or **Placer Lease** tab.

### **Step 3**

Click on the **Lease Rental Payment** option.

# Select Titles Input Method

### **Step 4**

Select from the following two options to select the titles on which you wish to make a rental payment:

- **Using Online Map Selection:** This option allows you to select titles from the online MTO Map Viewer. [More information...](#page-1-0)
- **Input Title Number(s):** If you choose this option, you need to know the title numbers for your titles. [More information...](#page-2-0)

**Step 5** Click **Next**.

**Step 6**

• [Frequently Asked Questions](http://www2.gov.bc.ca/gov/content/industry/mineral-exploration-mining/mineral-titles/frequently-asked-questions)

**RELATED LINKS**

Depending how you wish to indicate your title numbers, follow the respective instructions below for [Online Map Selection](#page-1-0) or [Input Title](#page-2-0) Numbers:

#### <span id="page-1-0"></span>**Online Map Selection**

The Map Viewer will load after selecting **Using Online Map Selection** from the **Select Title(s) Input Method** page.

Select the title(s) for which you would like to make a lease rental payment by:

Auto

- 1. Clicking on the **Find Mineral Titles** link on the right hand frame when the Map Viewer will take you to the geographic location of the found title
- 2. Navigating to the area of interest using the **Zoom tool**  $\frac{1}{2}$ , **Pan tool** , or the

 $\alpha$ **Find Location tool** 

> o after locating the title(s) of interest, use the **Select tool the lattice on of the select** to click on, or draw a box over, the title(s)

Enter Location

- o for multiple selections, use the **Select tool** to click on, or draw a box over, the title(s)
- o after selecting the last title, click on the **Click here to continue** link that appears after making a selection

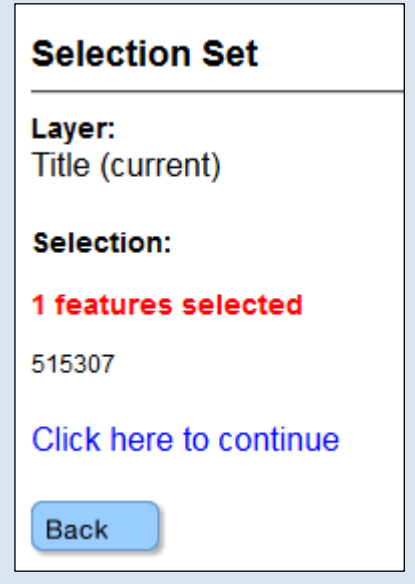

o review the selection, click **Next** if you wish to continue or **Back** if you need to make a change.

#### <span id="page-2-0"></span>**Input Title Number**

- 1. **Select number of titles** using the drop-down menu to indicate the number of titles to which you are applying payment for a lease, and click on the **refresh** button.
- 2. Enter the title numbers in the appropriate text fields.
- 3. **Generate Sequence:** If you are applying work to multiple titles that are in numeric order, enter the first title number, and then click on "Generate Sequence"; this will automatically fill in the remaining title numbers.
- 4. Click **Next**.

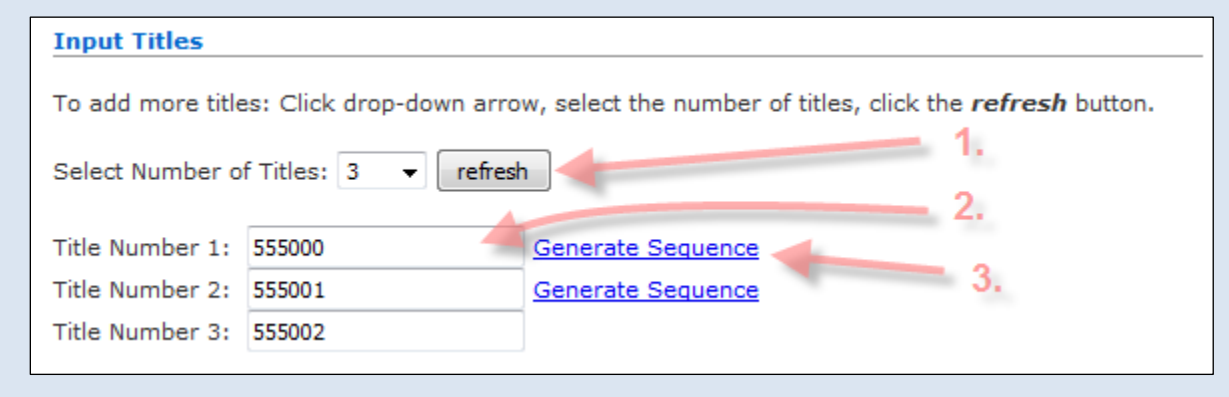

# <span id="page-2-1"></span>Review

# **Step 7**

Information about the lease(s) will be displayed here.

- Title Number
- Area in Hectares
- Date Issued
- (Current) Good To Date
- New Good To Date
- Term Expiry Date

Below this information, the **total amount to be paid** is shown. Click **Next**.

# <span id="page-2-2"></span>Payment

#### **Step 8**

For instruction on making payments, please [click here.](http://www2.gov.bc.ca/assets/gov/farming-natural-resources-and-industry/mineral-exploration-mining/documents/mineral-titles/mto/mto-help-guide/main/pymt_howto.pdf)

# <span id="page-2-3"></span>Confirmation

# **Step 9**

Confirmation Screen. An [event number](http://www2.gov.bc.ca/gov/content/industry/mineral-exploration-mining/mineral-titles/mto-help-guide/mtohelp-by-topic#E) along with the event description is listed. Click **View Confirmation** to review the Title information, good to date and term expiry date.

# **Step 10**

Click **Back**

## **Step 11**

Click **[here](https://test2.mtonline.gov.bc.ca/mto/welcome.do?org.apache.struts.taglib.html.TOKEN=82865ffeeb8620a5307ce0bb63162560)** to return to the Main Menu.